#### *Share your screen with a video device:*

- **01.** Open your **Webex Meetings desktop app**.
- **02**. Select **Connect to a device** and select the video device you'd like to use.
- **03**. Select **Share screen**.
- 

. . . . . . . .

## *To mute everyone in the meeting at once:*

- **01.** From the **Participant** menu.
- **02**. Click **Mute All** to silence the microphones to all attendees.
- **03**. Click **UnMute All** to allow participants to speak.

## *How to add a cohost:*

- **01.** Sign in to your Webex site and go to **Meetings** > **Schedules**
- **02.** On the Schedule a Meeting page, specify the basic options for your meeting.
- **03.** In the **Attendees** field, add attendees separated by commas or semi colons, and then press **Enter**.
- **04.** To designate attendees as cohosts, select **Make cohost icon**, then **Make this attendee a cohost**.

#### *How to use emojis*

- **01.** Open your **Webex Meetings desktop app**.
- **02**. Select **Connect to a device** and select the video device you'd like to use.
- **03**. Select **Share screen**.

## *How to turn on music mode in meetings:*

- **01.** While joining a meeting, go to **More options.** ,
- **02.** Select **Speaker, microphone, and camera**.
- **03.** Scroll to the **Microphone menu**, then check **Music mode**. You'll see the Music mode icon in the top-right corner of the app when Music mode is active.

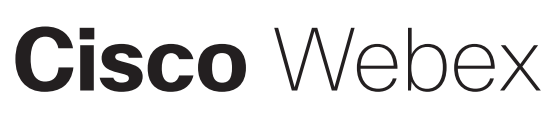

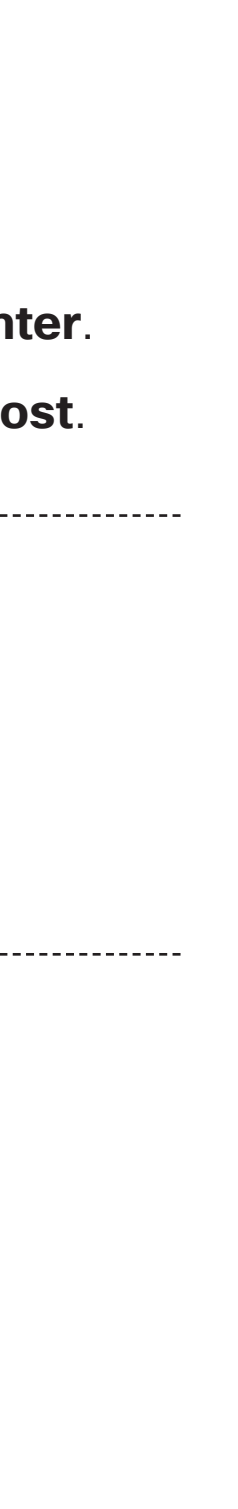

*Start or join a scheduled class:*

**01.** Select the **Join** button on the **Cisco Webex Meetings** notification just before it's time for the class to start.

*Connect to audio and video:*

- **01.** From the **Select Audio Connection** drop-down list, select your audio connection.
- **02.** From the **Select Video Connection** drop-down list, select your video connection.
- **03.** Select **Connect Audio, Start My Video,** or **Connect Audio and Video.**

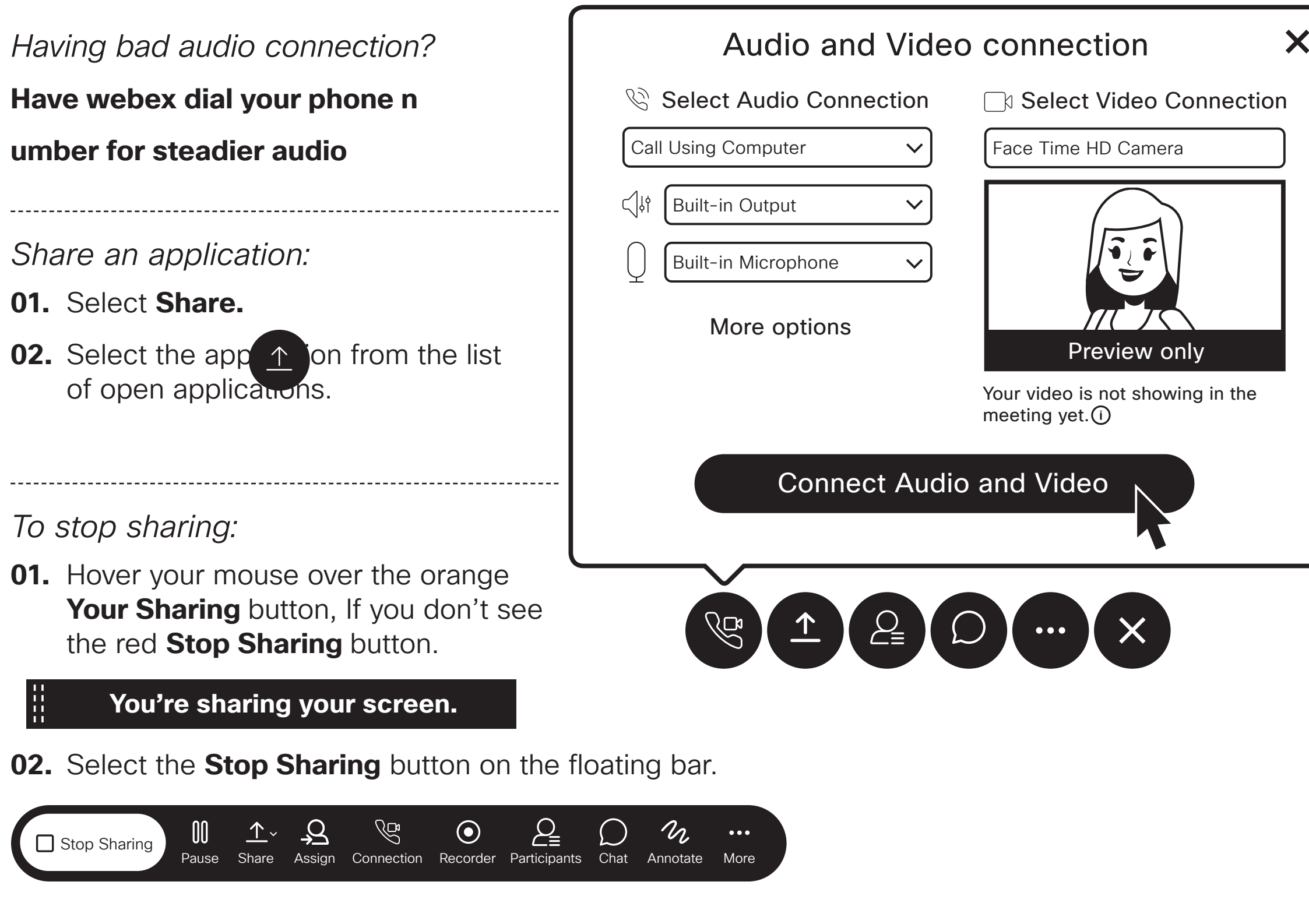

# Webex Meetings Quick Start Guide

*How to set a timer for a breakout session:*

**01.** From the Breakout menu, click **Enable Breakout Sessions.**

**02.** In your meeting, select **Breakout Sessions.**

**03.** Select the number of breakout sessions you want to create and how you want to assign your participants:

**04.** Click **Create Assignments**.

**05.** Click **Settings.**

**06.** Check **Automatically end session after** and then select the time from the drop-down menu.

**07.** When you're ready to start all breakout sessions, click **Start Breakout Sessions**.

How to create breakout session:

**01.** From the Breakout menu, click **Enable Breakout Sessions.**

**02.** In your meeting, select **Breakout Sessions.**

**03.** Select the number of breakout sessions you want to create and how you want to assign your participants:

- **01.** In your meeting, select **Breakout Sessions.**
- **02.** Click End all breakout sessions > End sessions..
- **• Assign automatically**: Let us split your participants up evenly into each of the breakout sessions.
- **• Assign manually:** You assign participants to each breakout session.
- **• Let participants choose any session:** Participants can join any session.

## **04.** Click **Create Assignments**.

**05.** When you're ready to start all breakout sessions, click **Start Breakout Sessions**.

*How to assign students to breakout session:*

- **01.** In your meeting, select **Breakout Sessions.**
- **02.** Under **Not Assigned**, select the participants that you want to assign
- **03.** Click **Move to session**, and then select the breakout session or click **New breakout session**.**.**

\* The number of attendees assigned to each breakout session shows in parentheses next to the name of the breakout session.

*How to end breakout sessions:* 

*How to use the raise hand feature:*

**01.** Click **Participants.**

## **02.** Click **Raise Hand** next to your name.

\*If your meeting has reactions, you can also raise and lower your hand from the Reactions menu, or use gesture recognition.

*How to turn on live transcripts:*

**01.** Turn on Webex Assistant by hovering over the Webex Assistant and clicking Turn on Webex Assistant.

**02.** Select Translation options for closed captions and choose the language that you want Webex Assistant to translate speech to.

**Cisco** Webex

*Recording a class:*

In your class window:

**01.** Select the **Record** icon.

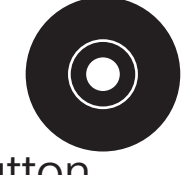

**02.** Select the red **Record** button.

- **01.** Click the **Record** icon
- **02.** Click the stop button.

#### *Stop recording a class:*

## *Schedule a class:*

- **01.** Go to the **Meeting list** tab.
- **02.** Click the **Schedule meeting** icon.

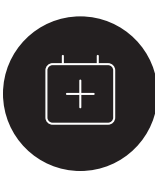

**03.** Add the meeting details from your Webex site or Microsoft Outlook.

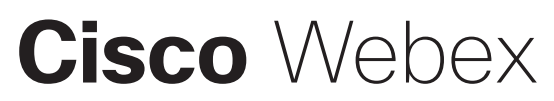

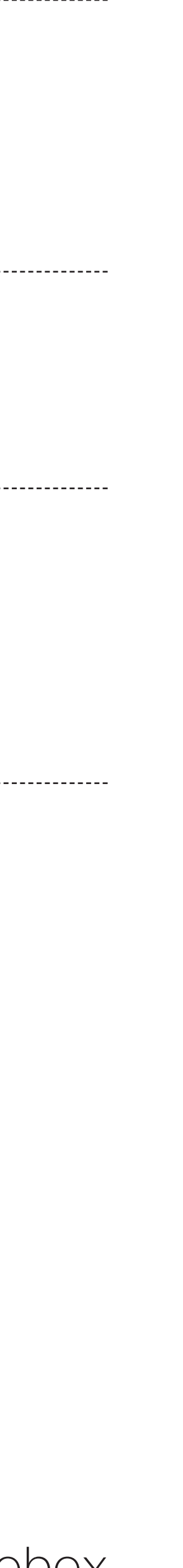

*Share the Whiteboard:*

**01.** Select **Share.**

**02.** You may need to scroll down, then select **New Whiteboard.**

*Allow students to annotate on the whiteboard:*

**01**. Click on the **Participant** menu.

- **02.** Click More options to invite people to your Personal Room. **Conditional**
- 
- **03.** Select **Invite and Remind**, and follow the prompts.
- **02.** Select **Assign Privileges.**
- **03.** Select **Participants.**
- **04.** Tick the **Annotate** check box.

*To stop sharing and save he whiteboard:* 

- **01.** Click the **Sharing Whiteboard** button on top of the whiteboard.
- **02.** Click the close icon.

- **03.** Select if you want to save the whiteboard.
- **04.** Choose where you want to save the whiteboard on your computer.
- **05.** Click **Save**.

*Start an unscheduled class in your Personal Room from your desktop app:*

**01.** Click the green Start Meeting button. (Start Meeting

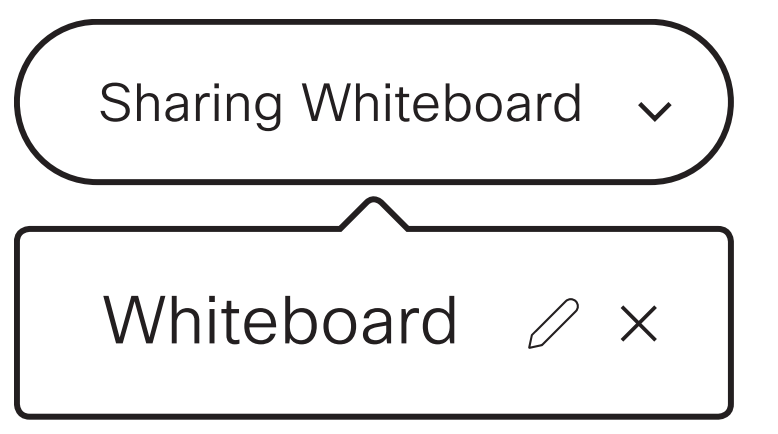